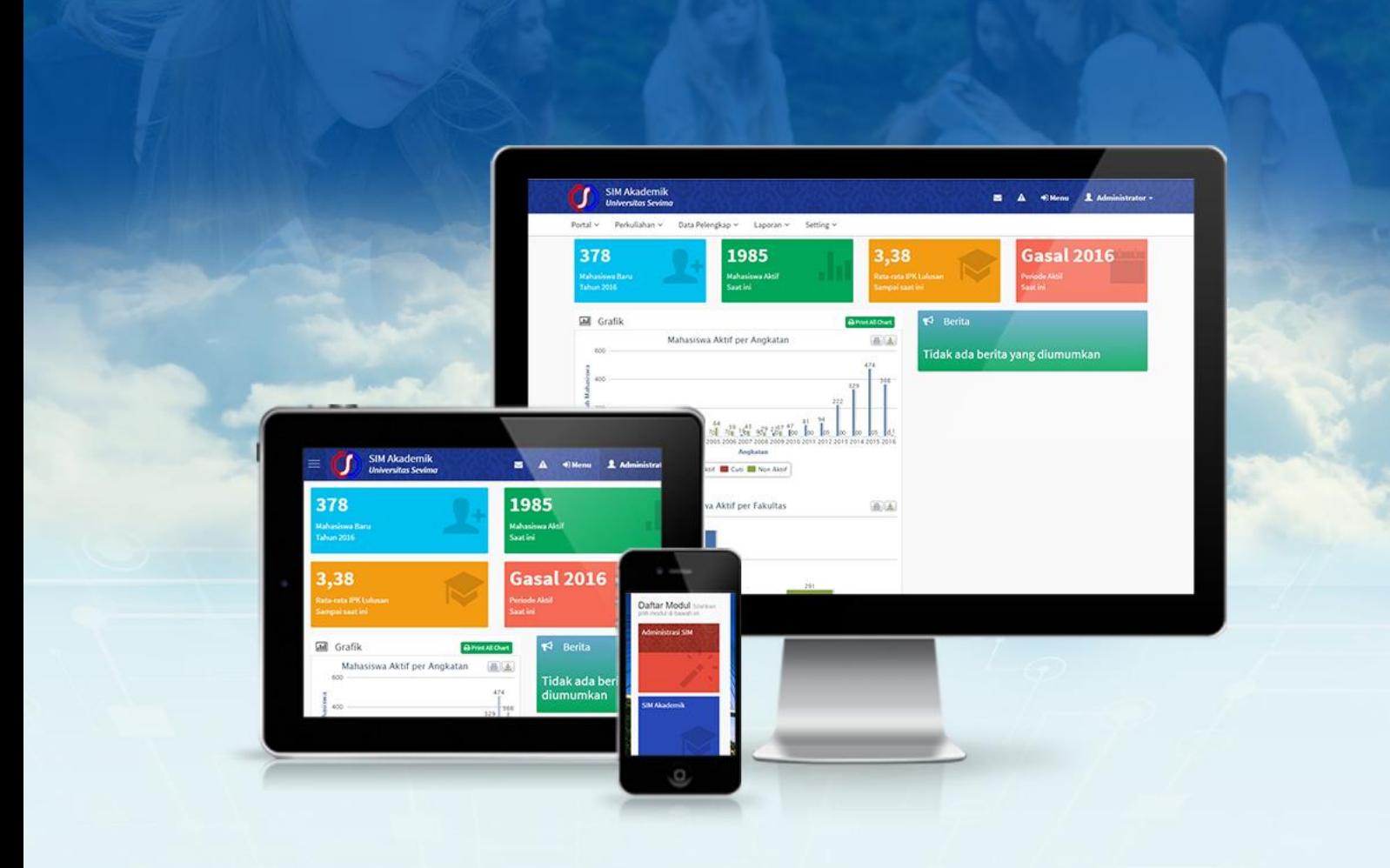

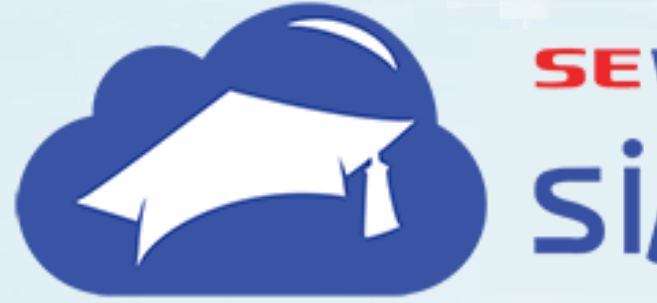

# **SEVIMA** siAkadcloud

BUKU PANDUAN SIM ADMINISTRASI APLIKASI

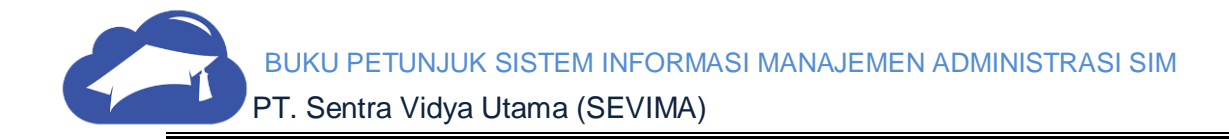

Copyright © 2018 PT Sentra Vidya Utama, All Rights Reserved.

Informasi yang terdapat pada dokumen ini adalah rahasia dan diatur oleh legalitas antara PT Sentra Vidya Utama dan tidak diperkenankan secara keseluruhan atau sebagian diberikan atau disalin kepada pihak lain tanpa kesepakatan atau izin tertulis.

Dicetak dan diterbitkan oleh PT Sentra Vidya Utama untuk penggunaan kalangan terbatas.

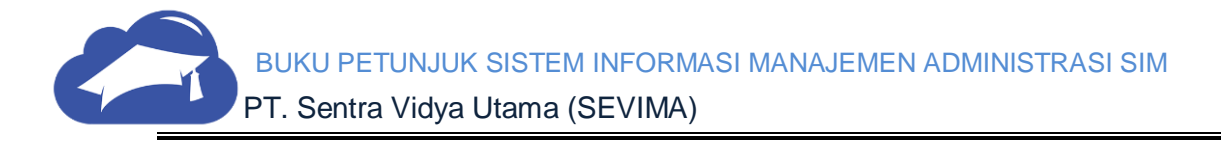

# <span id="page-2-0"></span>Daftar Isi

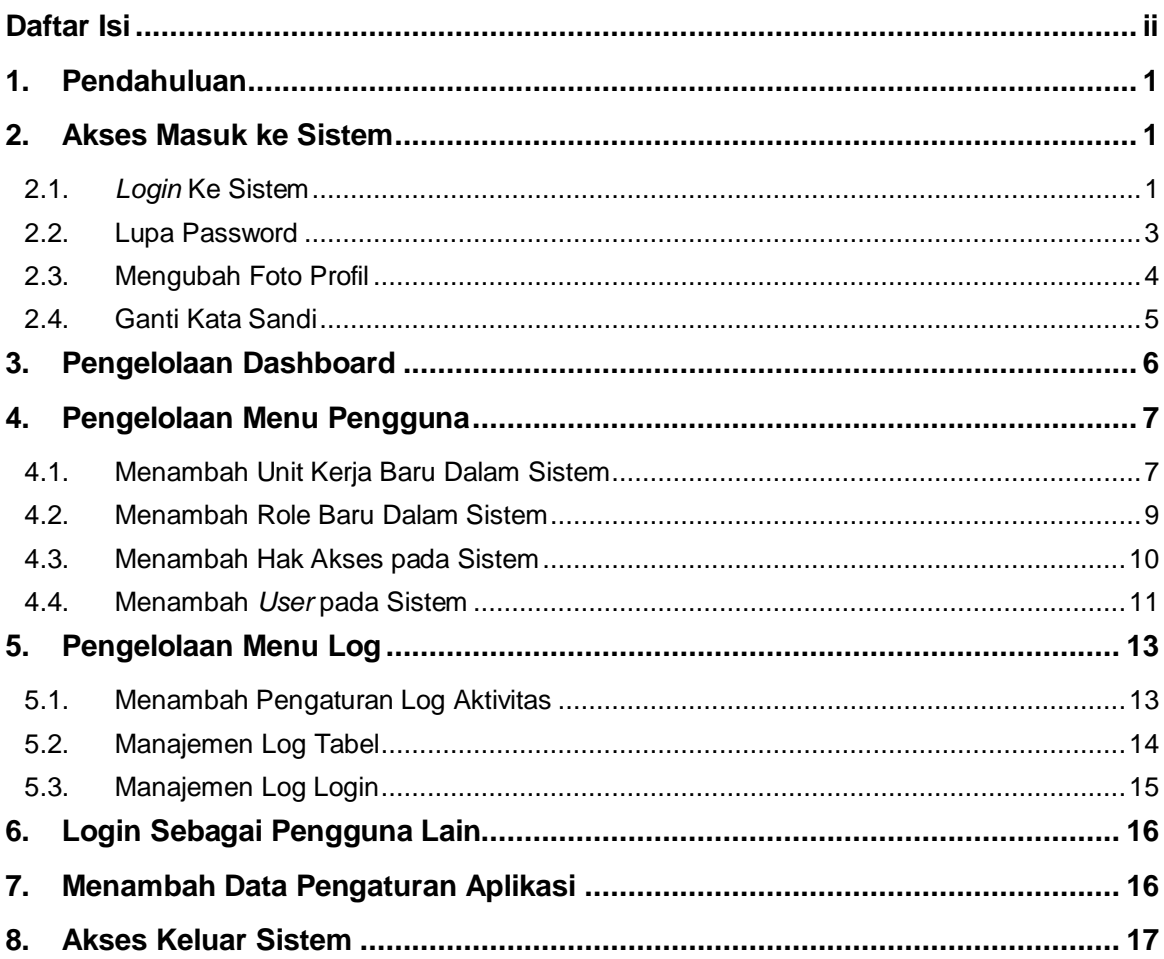

## <span id="page-3-0"></span>**1.Pendahuluan**

Dokumen ini berisi Petunjuk Penggunaan (*Guide*) untuk **Sistem Informasi Administrasi Aplikasi**. Untuk penamaan dokumen ini, selanjutnya akan digunakan istilah *User Guide*. Dokumen ini digunakan oleh pengguna sebagai acuan untuk mengelola semua kegiatan pada sistem.

**Sistem Informasi Administrasi Aplikasi** adalah perangkat lunak yang digunakan untuk manajemen hak akses, *role*, menu, menentukan unit kerja, dan mengatur semua aplikasi yang ada di *cloud*.

Perangkat lunak ini hanya dapat diakses oleh pengguna yang memiliki **Akun Pengguna** dan **Kata Sandi** yang telah disediakan.

## <span id="page-3-1"></span>**2.Akses Masuk ke Sistem**

Bagian ini menjelaskan pedoman bagaimana mengakses sistem dan semua menumenunya sesuai dengan *role* yang sudah ditentukan yang ada pada SIM Administrasi Aplikasi.

## <span id="page-3-2"></span>**2.1.** *Login* **Ke Sistem**

*Login* digunakan untuk pengguna masuk ke sistem, akun pengguna dan kata sandi telah ditetapkan sebelumnya nanti pengguna dapat mengganti kata sandi tersebut. Berikut langkah untuk mengakses menu *login*:

#### **Langkah-langkah:**

1. Aplikasi SIM Administrasi Aplikasi dapat diakses melalui alamat sistem perguruan tinggi.

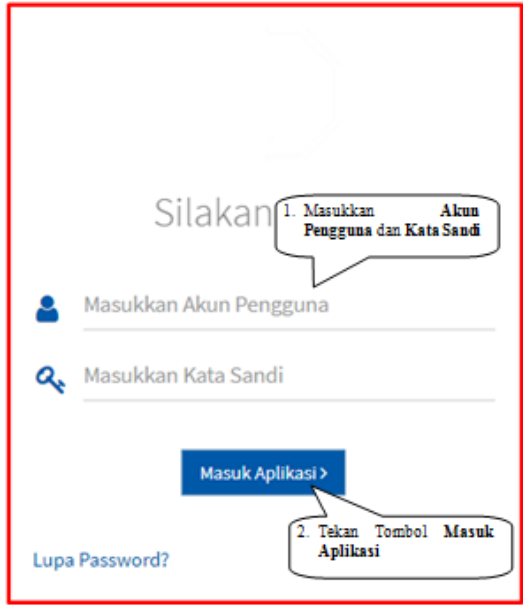

*Gambar 2-1 Halaman Login*

- 2. Untuk melakukan *login,* isikan data pada kolom **Akun Pengguna** dan **Kata Sandi**. Setelah itu pilih tombol **Masuk Aplikasi**.
- 3. Jika proses *login* berhasil, maka sistem akan mengarahkan ke halaman daftar pilihan *role*, seperti berikut:

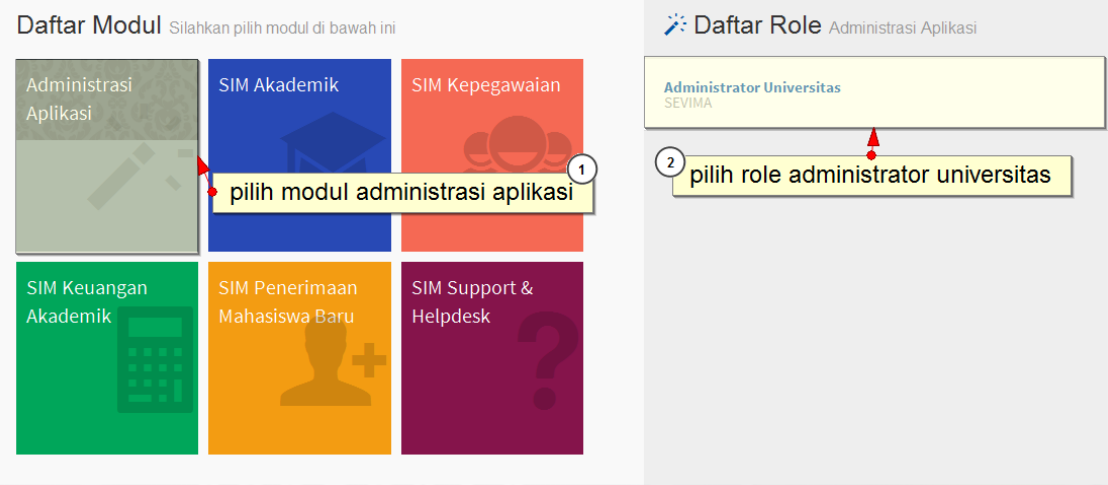

*Gambar 2-2 Halaman Daftar Modul dan Daftar Role*

4. Setelah itu, piliih modul **Administrasi Aplikasi** dan pilih *role* **Administrator**. Kemudian akan tampil halaman utama *website.*

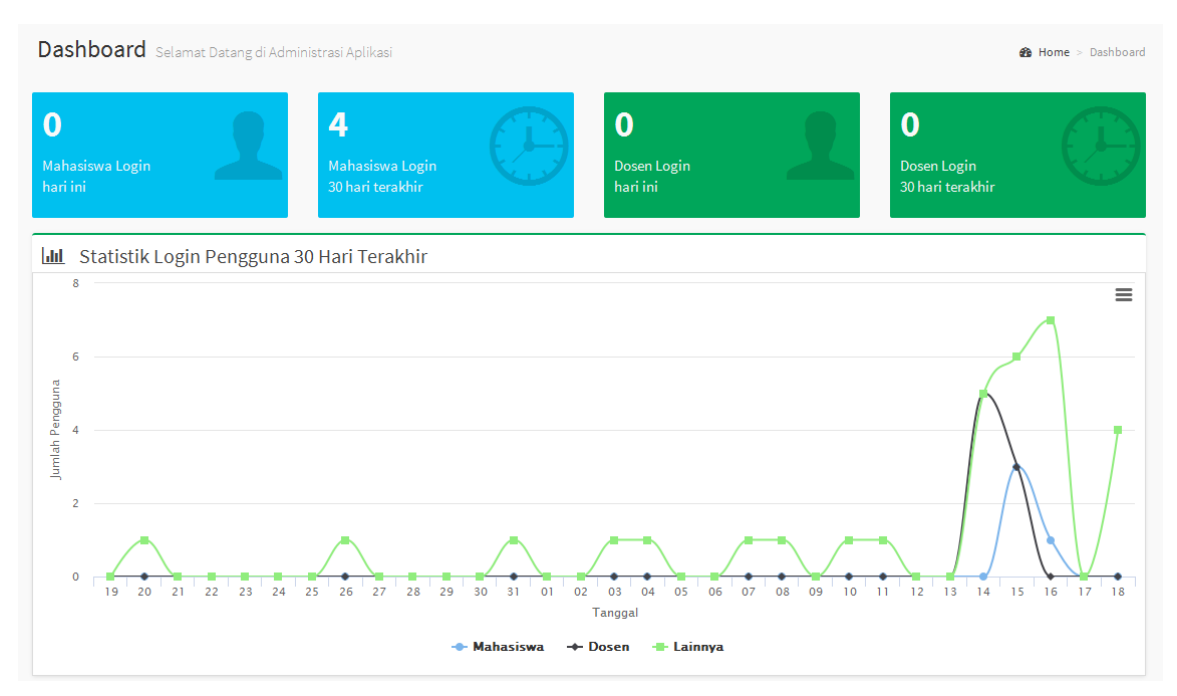

*Gambar 2-3 Halaman Utama Website*

## <span id="page-5-0"></span>**2.2. Lupa Password**

Jika lupa *password* dapat dilakukan dengan cara:

1. Pilih **Lupa** *Password* pada halaman login, kemudian akan muncul halaman baru.

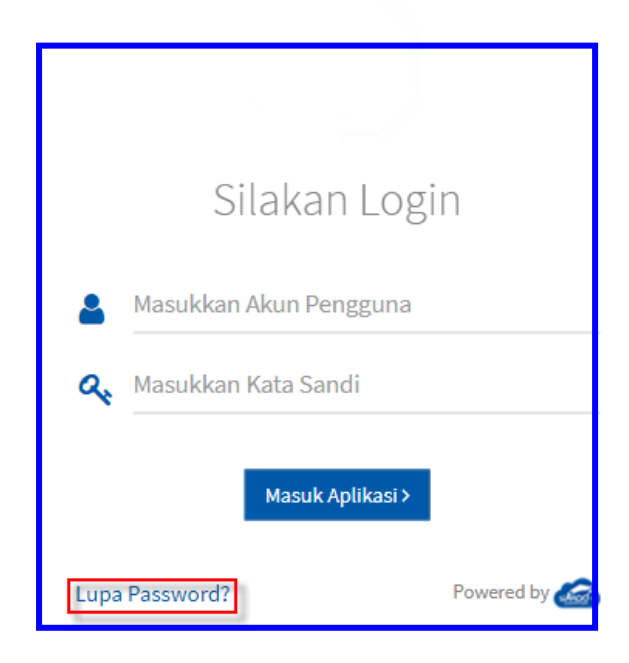

*Gambar 2-4 Halaman Login*

2. Di halaman ini pengguna akan diminta untuk memasukkan nama Akun Pengguna dan klik *Reset* **Kata Sandi.**

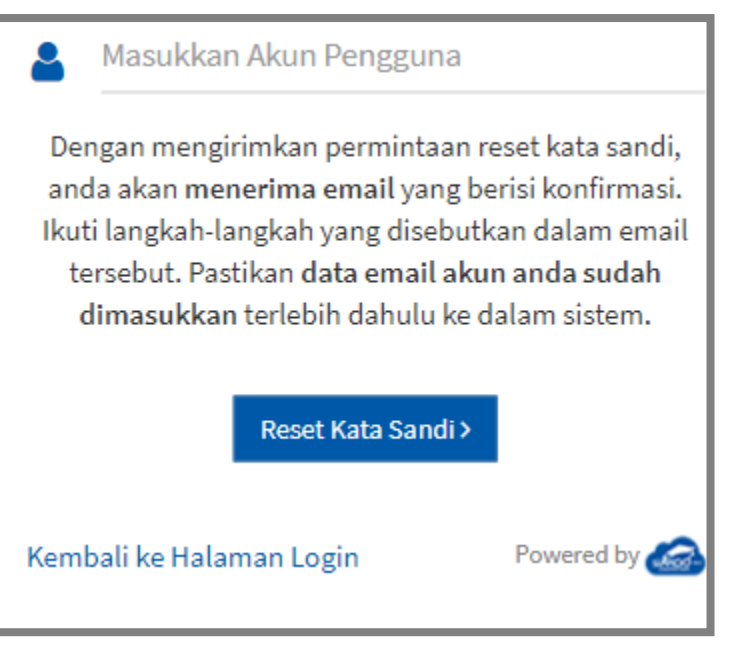

*Gambar 2-5 Halaman Reset Password*

- 3. Kata sandi untuk *reset password* akan dikirimkan ke *email* pengguna.
- 4. Jika sudah menerima *email*, maka pilih link permintaan *reset* sehingga *password* dapat diubah.

**\*diharapkan mengisikan email pada sistem agar ketika melakukan reset kata sandi dapat mengirimkan konfirmasi melalui email karena pada menu lupa password hanya memasukkan nama Akun Pengguna.**

#### <span id="page-6-0"></span>**2.3. Mengubah Foto Profil**

Untuk mengubah foto profil dapat dilakukan dengan cara:

1. Klik menu **Administrator v**yang terdapat pada pojok kanan atas kemudian pilih tombol menu **Edit Foto Profil**, seperti contoh berikut:

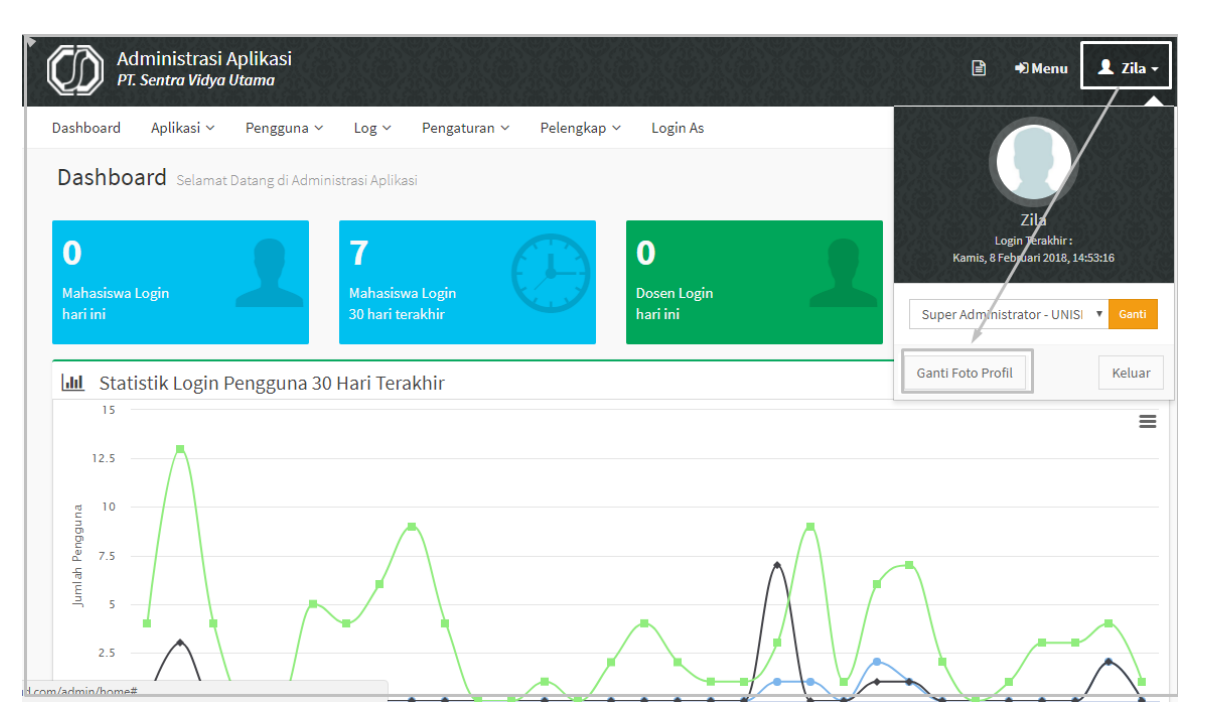

*Gambar 2-6 Halaman Ganti Foto Profil*

2. Pilih gambar atau foto yang digunakan, kemudian pilih **Open.**

#### <span id="page-7-0"></span>**2.4. Ganti Kata Sandi**

Setelah administrator mendapatkan *default* Akun Pengguna dan Kata Sandi, administrator diharapkan segera mengubah password untuk keamanan akses sistem. berikut langkah untuk mengakses sistem:

1. Setelah login ke sistem pada menu awal pemilihan modul dan *role* pada sisi kanan atas akan ada tombol **Ganti Kata Sandi**.

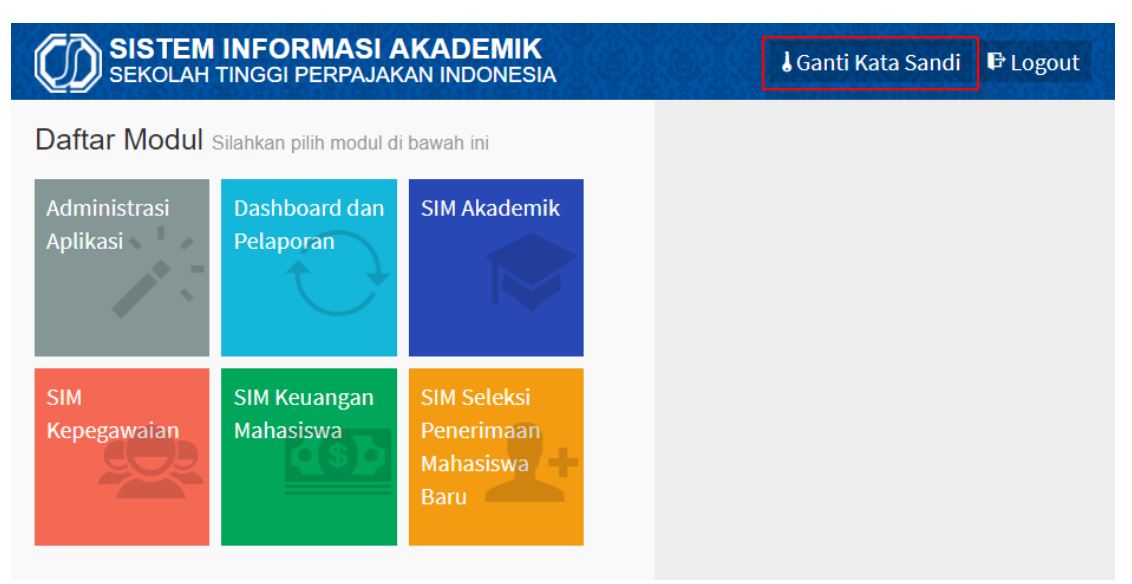

*Gambar 2-7 Halaman Tombol Ganti Kata Sandi*

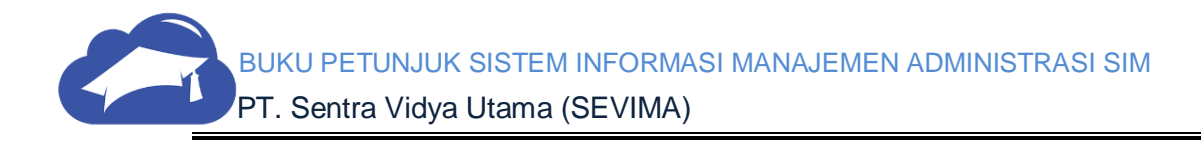

2. Masukkan inputan yang dibutuhkan seperti, Kata Sandi Lama, Kata Sandi Baru dan Konfirnasi Kata Sandi Baru.

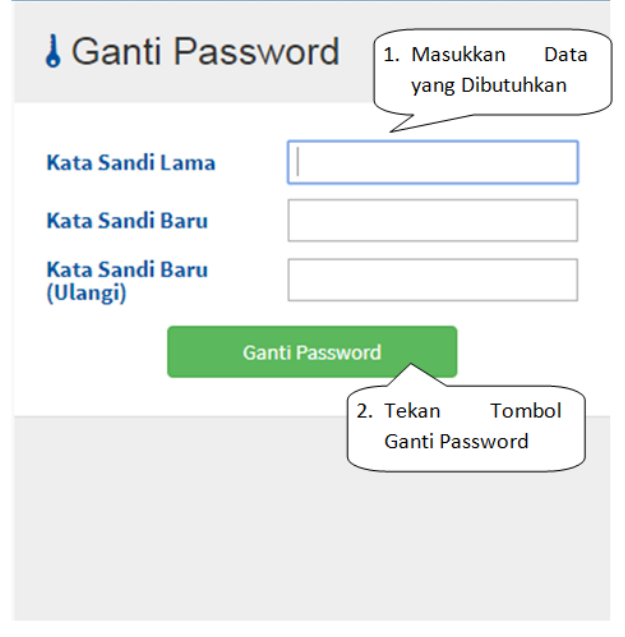

*Gambar 2-8 Halaman Ganti Password*

3. Setelah sukses mengubah kata sandi dapat mencoba *logout* dan *login* kembali menggunakan kata sandi yang baru.

# <span id="page-8-0"></span>**3.Pengelolaan Dashboard**

Pengelolaan *dashboard* digunakan untuk *administrator* memonitoring akses sistem seperti berapa banyak *login* ke sistem. Memonitoring *sistem login* perhari dengan detail mahasiswa, dosen dan admin. Berikut tampilan pada menu *dashboard*:

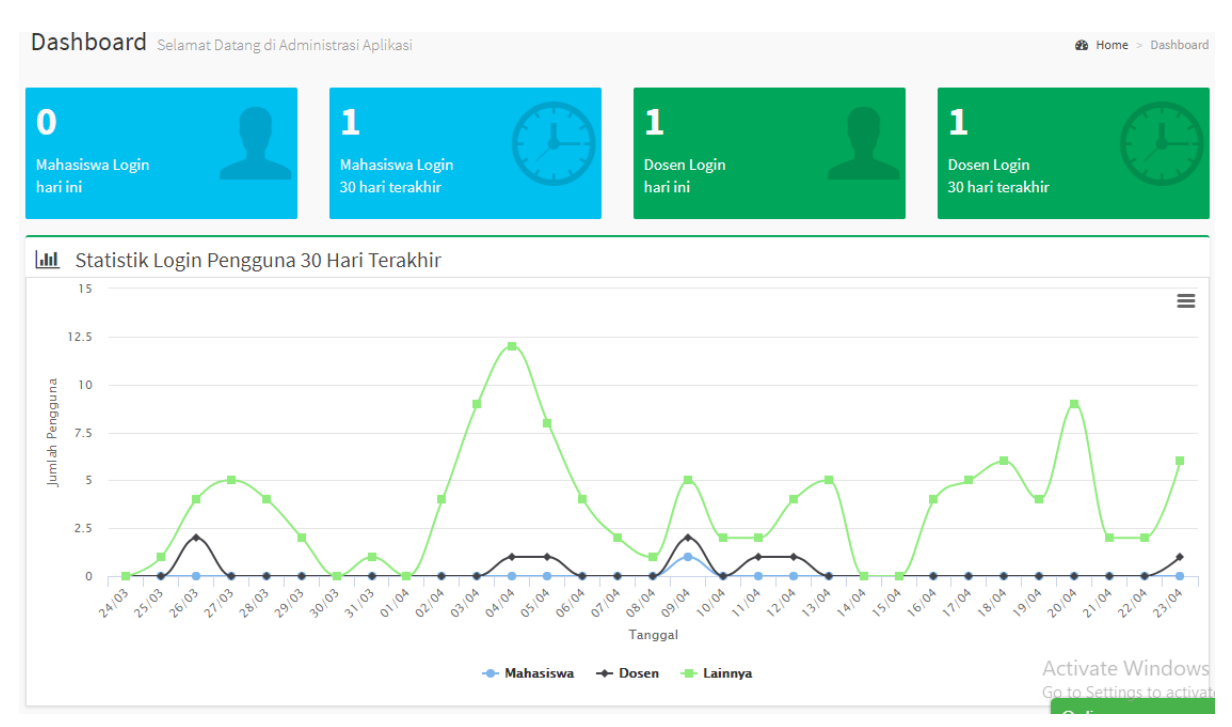

*Gambar 3-1 Grafik Login di Menu Dashboar*

Pada contoh salah satu grafik yang ditampilkan pada menu dashboar adalah laporan login untuk masing-masing user pada setiap harinya. Tidak hanya grafik tersebut terdapat juga prosentase login user.

# <span id="page-9-0"></span>**4.Pengelolaan Menu Pengguna**

Pengelolaan menu pengguna digunakan administrator perguruan tinggi untuk mengelola menu penggunanya seperti menempatkan hak aksesnya, menambahkan unit kerja untuk mengakses aplikasi dan lain-lain. Berikut penjelasan untuk masing-masing proses.

## <span id="page-9-1"></span>**4.1. Menambah Unit Kerja Baru Dalam Sistem**

Dalam menu ini, administrator harus menginputkan semua unit yang ada di perguruan tinggi, ini berfungsi agar dapat memudahkan *user* dalam mengelola segala proses pada modul sistem.

#### **Langkah-langkah:**

#### 1. Pilih menu Pengguna  $\rightarrow$  Unit Kerja.

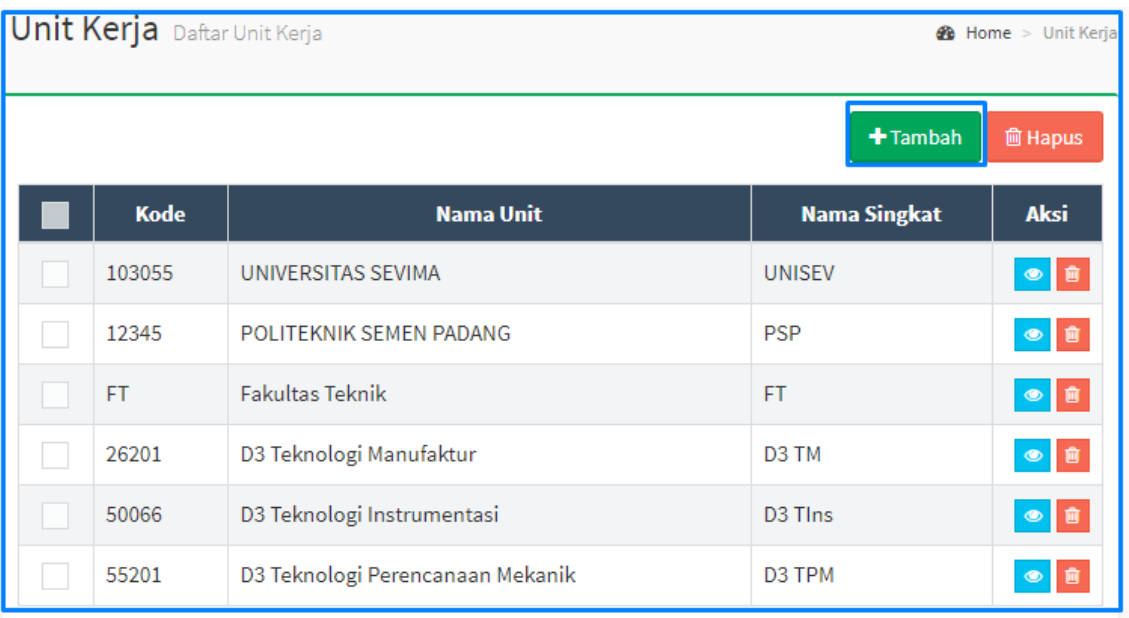

*Gambar 4-1 Halaman Unit Kerja*

#### **Keterangan**

- **Kode Unit :** isian ini digunakan untuk menginputkan kode unit, setiap kode tidak boleh sama.
- **Nama Unit :** isian ini digunakan untuk memberikan nama pada setiap unit.
- **Nama Singkat :** isian ini digunakan untuk memberikan nama singkat pada setiap unit.
- 2. Untuk menambah data, klik tombol **Tambah.** Isikan *form* penambahan data secara lengkap kemudian pilih tombol **Simpan**.
- 3. Untuk mengubah data, pilih tombol **pada unit yang akan diubah**, lalu pilih tombol **Edit** di halaman detail data. isikan perubahan data secara lengkap kemudian **Simpan.**

BUKU PETUNJUK SISTEM INFORMASI MANAJEMEN ADMINISTRASI SIM PT. Sentra Vidya Utama (SEVIMA)

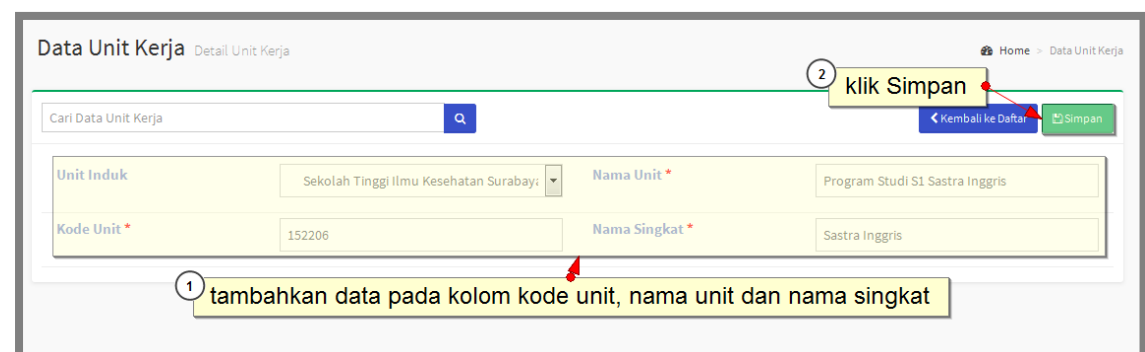

*Gambar 4-2 Halaman Tambah Form Unit Kerja*

4. Jika ingin menghapus data unit kerja, pastikan data yang terkait dengan data unit kerja misal sc\_unit sudah dihapus. Kemudian pilih tombol untuk menghapus data.

**Penambahan unit kerja dibuat untuk pengaturan** *level* **perguruan tinggi misalnya untuk** *level* **teratas adalah universitas. Penambahan unit kerja harus dibuat sebelum menambahkan detail fakultas dan prodi di SIM Akademik.**

#### <span id="page-11-0"></span>**4.2. Menambah Role Baru Dalam Sistem**

Pada menu ini administrator membuat *role* yang ada di perguruan tinggi. *Role* adalah jenis *user* yang digunakan dalam sistem, *role* ini berpengaruh pada hak akses yang akan digunakan.

#### **Langkah-langkah:**

1. Pilih menu Pengguna  $\Rightarrow$  *Role*.

| Role Daftar Role (Peran/Kelompok)<br><b>et</b> Home > Role                 |                                  |                             |                       |  |  |  |  |
|----------------------------------------------------------------------------|----------------------------------|-----------------------------|-----------------------|--|--|--|--|
| <b>Kode</b>                                                                | <b>Nama Role</b>                 | <b>Level Admin</b>          | Aksi                  |  |  |  |  |
| adkeu                                                                      | Admin Keuangan<br>Akademik       | Non Admin                   | $\bullet$ 0           |  |  |  |  |
| Admah                                                                      | Admin Kemahasiswaan              | Non Admin                   | $\sqrt{1}$            |  |  |  |  |
| admak                                                                      | Admin Akademik                   | Non Admin                   | $\bullet$             |  |  |  |  |
| adpeg                                                                      | Admin Kepegawaian                | Non Admin                   | $\sqrt{2}$            |  |  |  |  |
| adpmb                                                                      | <b>Admin PMB</b>                 | Non Admin                   | $\sqrt{2}$            |  |  |  |  |
| adpro                                                                      | <b>Admin Prodi</b>               | Non Admin                   | $\bullet$ 0           |  |  |  |  |
| auniv                                                                      | <b>Administrator Universitas</b> | Admin Aplikasi              | $\mathcal{L}$         |  |  |  |  |
| dosen                                                                      | Dosen                            | Non Admin                   | $\sqrt{1}$            |  |  |  |  |
| Kapro                                                                      | Ketua Program Studi              | Non Admin                   | $\sqrt{2}$            |  |  |  |  |
| mhs                                                                        | Mahasiswa                        | Non Admin                   | ◢▦                    |  |  |  |  |
| pdf                                                                        | Pendaftar                        | Non Admin                   | $\sqrt{2}$            |  |  |  |  |
| peg                                                                        | Pegawai                          | Non Admip<br>$\overline{2}$ |                       |  |  |  |  |
| PK1                                                                        | Puket 1                          | Non Admin                   | klik Simpan           |  |  |  |  |
|                                                                            | Puket <sub>2</sub>               | Non Admin                   | $\geq$ $\frac{1}{10}$ |  |  |  |  |
| tambahkan pada kolom kode, nama<br>∕∣⊞<br>role dan tentukan level adminnya |                                  |                             |                       |  |  |  |  |
| P <sub>st</sub>                                                            | Pustakawan                       | Non Admin                   | 箭                     |  |  |  |  |
| mhs                                                                        | Mahasiswa                        | Non Admin                   |                       |  |  |  |  |

*Gambar 4-3 Halaman Role*

**Kode :** isian ini digunakan untuk menginputkan kode dalam *role*, setiap *role* kodenya tidak boleh sama.

- **Nama** *Role* **:** isian ini digunakan untuk memberikan nama di setiap *role.*
- **Level admin :** *field* ini digunakan untuk menentukan level admin (Non Admin dan Admin Pengguna).
	- 2. Untuk menambah data, isikan data pada kolom kode, nama *role* dan tentukan *level* admin kemudian pilih tombol  $\Box$  untuk menyimpan data.
	- 3. Untuk mengubah data pilih tombol pada *role* yang akan diubah. Lakukan perubahan data secara lengkap kemudian **Simpan.**
	- 4. Jika ingin menghapus data *role*, pastikan data yang terkait dengan data *role* misal **sc\_menurole** sudah dihapus. kemudian pilih tombol untuk menghapus data

#### <span id="page-12-0"></span>**4.3. Menambah Hak Akses pada Sistem**

Hak akses adalah apa yang diperbolehkan atau yang tidak diperbolehkan *user* dalam melakukan sesuatu terhadap sistem. Misalnya pada *role* dosen dapat mengubah data

mahasiswa maka pada *role* dosen memilih menu Mahasiswa dan centang *update*. Berupa baca, tambah, ubah dan hapus untuk masing-masing modul dan masing-masing *role.*

#### **Langkah-langkah**:

1. Pilih menu Pengguna  $\rightarrow$  Hak Akses.

| Hak Akses Hak Akses Role terhadap Menu | $\mathbf{1}$             |                               | tentukan filter aplikasi dan role |                  |                         |                            | <b>60</b> Home > HakAkses            |                          |
|----------------------------------------|--------------------------|-------------------------------|-----------------------------------|------------------|-------------------------|----------------------------|--------------------------------------|--------------------------|
| <b>Aplikasi</b><br>SIM Akademik        |                          | $\overline{\mathbf{v}}$       | Role                              |                  | Admin Keuangan Akademik |                            |                                      |                          |
|                                        |                          |                               | $\overline{4}$                    |                  |                         | pilih untuk menyimpan data | <b>圖Simpan</b><br>►                  |                          |
| <b>Nama Menu</b>                       |                          | <b>Read</b>                   | <b>Insert</b>                     | <b>Update</b>    | <b>Delete</b>           | <b>Validate</b>            | <b>Other</b>                         |                          |
| Dashboard                              | E                        | Read                          | <b>Insert</b>                     | <b>Update</b>    | <b>Delete</b>           | <b>Nalidate</b>            | Other                                | $\mathcal{L}$            |
| Portal                                 |                          | $\overline{2}$<br>■ Tampilkar | lakukan centang pada hak akses    |                  |                         |                            |                                      |                          |
| Mahasiswa                              | $\sqrt{}$                | $\nabla$ Read                 | $\sqrt{2}$ Insert                 | <b>JU</b> Update | Delete                  | <b>■</b> Validate          | ■ Other                              |                          |
| Pegawai                                | $\overline{\mathsf{v}}$  | V Read                        | V Insert                          | Update           | Delete                  | Validate                   | √ Other                              | $\overline{\mathscr{L}}$ |
| Berita                                 | $\triangledown$          | $\nabla$ Read                 | $\triangledown$ Insert            | 3                |                         |                            | 'pilih untuk menampilkan detail data |                          |
| Data Mahasiswa                         | O                        | Read                          | Insert                            | Update           | <b>Delete</b>           | Validate                   | Other                                |                          |
| Data Pegawai                           | $\Box$                   | Read                          | <b>Insert</b>                     | <b>Update</b>    | <b>Delete</b>           | <b>Nalidate</b>            | Other                                |                          |
| Forum                                  | $\overline{\mathcal{L}}$ | V Read                        | V Insert                          | <b>▽</b> Update  | Delete                  | Validate                   | V Other                              | $\mathscr{P}$            |
| Konsultasi                             | $\triangledown$          | Read                          | <b>V</b> Insert                   | <b>▽</b> Update  | Delete                  | Validate                   | <b>√</b> Other                       | $\mathscr{S}$            |

*Gambar 4-4 Halaman Hak Akses*

#### **Keterangan**

*Read* **:** memberi akses tersebut untuk melihat *file*.

*Insert* **:** memberi akses *role* tersebut untuk menambah data baru.

*Update* **:** memberi akses *role* tersebut untuk mengubah data yang telah ada.

*Delete* **:** memberi akses *role* tersebut untuk menghapus data yang ada.

*Validate* **:** memberi akses *role* tersebut untuk melakukan validasi data.

- 2. Untuk mengelola hak akses. Tentukan terlebih dahulu *filter* aplikasi dan *role*.
- 3. Centang sesuai dengan aksesnya atau pilih tombol **dan untuk menampilkan hak** akses yang terkait dengan menu yang dipilih.
- 4. Klik tombol **Simpan.**

#### <span id="page-13-0"></span>**4.4. Menambah** *User* **pada Sistem**

Jika ingin membuat *user* baru dapat menggunakan menu ini. Dapat diatur juga untuk nama akun pengguna dan kata sandinya. Pada daftar nama pengguna dapat juga mengetahui *login* terakhir kapan beserta dengan IP *login* terakhirnya. Berikut langkah untuk mengakses menu *user*.

#### **Langkah-langkah:**

1. Pilih menu Pengguna  $\rightarrow$  User.

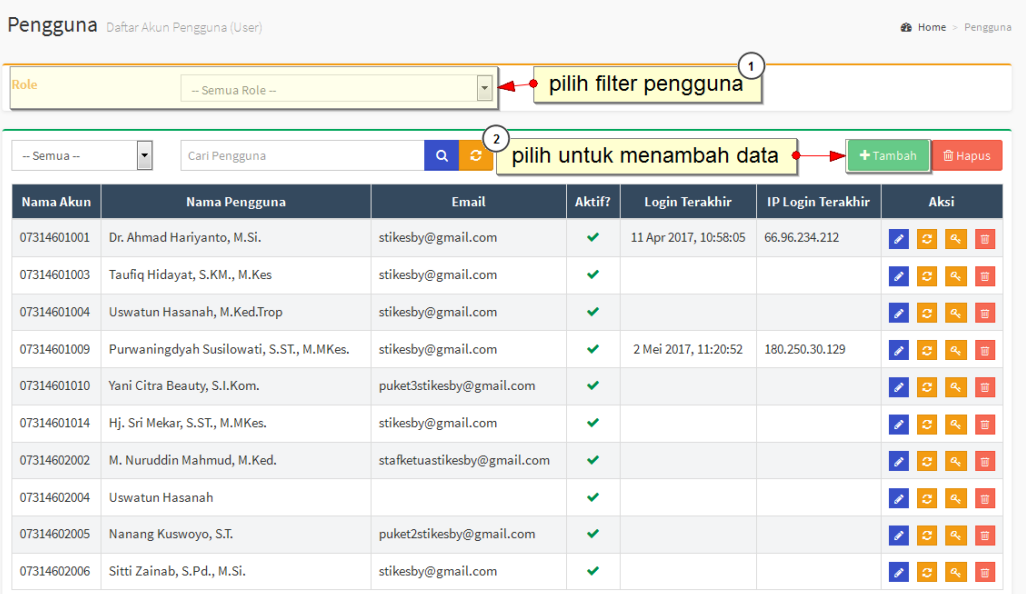

*Gambar 4-5 Halaman Menu User*

- 2. Untuk menambah data tentukan terlebih dahulu *role* nya, kemudian pilih tombol **Tambah** . lakukan pengisian *form* tambah data secara lengkap kemudian **Simpan.**
- 3. Untuk mengubah data, pilih tombol pada pengguna yang akan diubah. Kemudian pilih tombol **Edit** pada halaman detail data. lakukan perubahan data secara lengkap kemudian **Simpan.**
- 4. Untuk menambah *role* pengguna, lakukan pada halaman detail *user* dengan cara menentukan *role* dan unit kerjanya kemudian pilih tombol **naman** untuk menyimpan data. **Role pengguna harus diinputkan terlebih dahulu agar user dapat melakukan login.**

BUKU PETUNJUK SISTEM INFORMASI MANAJEMEN ADMINISTRASI SIM PT. Sentra Vidya Utama (SEVIMA)

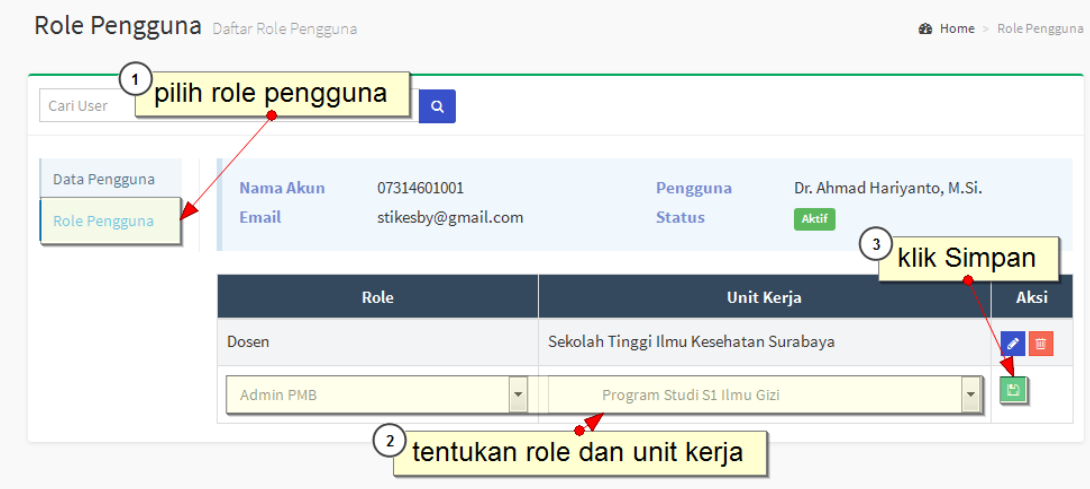

*Gambar 4-6 Halaman Role Pengguna*

- 5. Jika ingin menghapus data *user*, pastikan data yang berhubungan dengan *user* misal **sc\_userrole** sudah dihapus. Pilih tombol untuk menghapus data.
- 6. Jika lupa dengan kata sandi, lakukan *reset* kata sandi dengan pilih tombol kemudian pilih tombol  $\left\langle \mathbf{R} \right\rangle$  untuk mengganti kata sandi.

# <span id="page-15-0"></span>**5.Pengelolaan Menu Log**

Pengelolaan menu log untuk mengetahui histori apa saja yang dilakukan oleh user tersebut. Histori ini digunakan untuk mengatur jika ada kesalahan memasukkan data atau pengelolaan data. Berikut penjelasan untuk masing-masing proses.

## <span id="page-15-1"></span>**5.1. Menambah Pengaturan Log Aktivitas**

Pengaturan log aktivitas merupakan daftar tabel yang akan diberikan log. Log tersebut digunakan untuk pengecekan jika di tabel tersebut melakukan perubahan data. Berikut langkah untuk mengakses menu pengaturan log tabel.

#### **Langkah-langkah:**

#### 1. Pilih menu  $\text{Log} \rightarrow \text{Pengaturan Log Login.}$

|                        |                              | $\blacksquare$<br>pilih untuk menambah data<br>+Tambah            | <b>自 Hapus</b>                                                                                                    |
|------------------------|------------------------------|-------------------------------------------------------------------|----------------------------------------------------------------------------------------------------|
| <b>Nama Tabel</b>      | <b>Alias Tabel</b>           | <b>Primary Key</b>                                                | Aksi                                                                                                    |
| akademik.ak krs        | <b>KRS</b> Mahasiswa         | idkelas,nim                                                       | $\bullet$ 0                                                                                                    |
| akademik.ak_kurikulum  | Kurikulum                    | idkurikulum,idmk,idunit                                           | $\mathscr{S}$<br>茴                                                                                                    |
| akademik.ak mahasiswa  | Mahasiswa                    | nim                                                               | $\begin{array}{c c} \multicolumn{3}{c }{\mathcal{P}} & \multicolumn{3}{c }{\mathcal{P}} \\ \multicolumn{3}{c }{\mathcal{P}} & \multicolumn{3}{c }{\mathcal{P}} \\ \multicolumn{3}{c }{\mathcal{P}} & \multicolumn{3}{c }{\mathcal{P}} \\ \multicolumn{3}{c }{\mathcal{P}} & \multicolumn{3}{c }{\mathcal{P}} \\ \multicolumn{3}{c }{\mathcal{P}} & \multicolumn{3}{c }{\mathcal{P}} \\ \multicolumn{3}{c }{\mathcal{P}} & \multicolumn{3}{c }{\mathcal{P}} \\ \multicolumn{3}{$ |
| akademik.ak_matakuliah | Mata Kuliah                  | idkurikulum,idmk                                                  | $\sqrt{2}$                                                                                                    |
| h2h.ke_pembayaran      | Pembayaran                   | idpembayaran, idtagihan                                           | $\sim$<br>窗                                                                                                    |
| gate.sc_user           | Pengguna                     | userid, username                                                  | $\mathcal{L}$<br>面                                                                                                    |
| akademik.ak_perwalian  | Perwalian (Status Mahasiswa) | idperiode,nim                                                     | $\begin{array}{c c} \multicolumn{3}{c }{\mathscr{P}} & \multicolumn{3}{c }{\mathbb{H}} \\ \multicolumn{3}{c }{\mathscr{P}} & \multicolumn{3}{c }{\mathbb{H}} \\ \multicolumn{3}{c }{\mathscr{P}} & \multicolumn{3}{c }{\mathbb{H}} \\ \multicolumn{3}{c }{\mathscr{P}} & \multicolumn{3}{c }{\mathbb{H}} \\ \multicolumn{3}{c }{\mathscr{P}} & \multicolumn{3}{c }{\mathbb{H}} \\ \multicolumn{3}{c }{\mathscr{P}} & \multicolumn{3}{c }{\mathbb{H}} \\ \multicolumn{3}{$       |
| h2h.ke_tagihan         | Tagihan                      | idtagihan, idperiode, idjenistagihan, idpeminat, idpendaftar, nim | $\mathcal{L}_{\mathcal{A}}$<br>窗                                                                                                    |
| ref.ms_unit            | Unit Kerja                   | idunit                                                            | $\overline{\mathscr{E}}$<br>面                                                                                                    |
| gate.sc_unit           | <b>Unit Kerja Sistem</b>     | idsatker                                                          | v<br>面                                                                                                    |

*Gambar 5-1 Halaman Pengaturan Log Aktivitas*

2. Untuk menambah data log aktivitas, pilih tombol **Tambah**. Kemudian isikan data

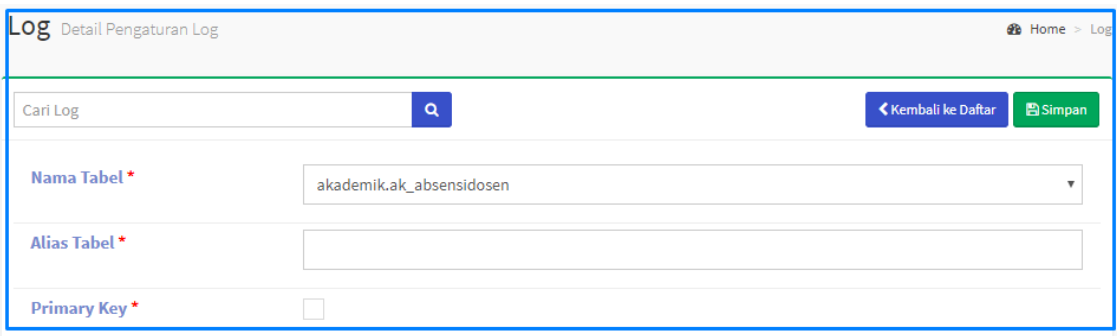

nama tabel dan alias tabel kemudian pilih tombol **Simpan.**

*Gambar 5-2 Penambahan Pada Halaman Pengaturan Log Aktivitas*

- 3. Untuk mengubah data pilih tombol **pada pengaturan log aktivitas yang diubah.**
- 4. Untuk menghapus data pilih tombol

## <span id="page-16-0"></span>**5.2. Manajemen Log Tabel**

Log tabel digunakan untuk mengetahui segala aktivitas pada tabel tersebut misalnya pada tabel data kelas terdapat **u-data\_kelas** pada kolom **Proses** maka terdapat perubahan data

pada tabel data kelas. Sama saja dengan **d** dan **i** pada kolom **Proses** adalah **delete** dan **insert**. Berikut langkah untuk mengakses menu Log Tabel.

#### **Langkah-langkah:**

1. Pilih menu  $\text{Log} \rightarrow \text{Log Table}$ .

|                    | Log Aktivitas Perubahan Data                     |                                  |              |                            |                  |                   |                   | <b>28</b> Home > Log                                                             |
|--------------------|--------------------------------------------------|----------------------------------|--------------|----------------------------|------------------|-------------------|-------------------|----------------------------------------------------------------------------------|
| <b>Tabel</b>       |                                                  | Kelas Kuliah                     |              | $\overline{\mathbf{v}}$    | Jenis            |                   | -- Semua Jenis -- | $\overline{\mathbf{v}}$                                                          |
| <b>IDPERIODE</b>   |                                                  |                                  |              |                            | <b>IDUNIT</b>    |                   |                   |                                                                                  |
| <b>IDKURIKULUM</b> |                                                  |                                  |              |                            | <b>IDMK</b>      |                   |                   |                                                                                  |
| $-$ Semua $-$      | $\overline{\mathbf{v}}$                          | Cari Log                         |              | $\circ$<br>$Q_{\parallel}$ |                  |                   |                   |                                                                                  |
| <b>Versi</b>       |                                                  | <b>Referensi Key</b>             | <b>Jenis</b> | <b>Tanggal</b>             | <b>Eksekutor</b> | <b>IP Address</b> | <b>Proses</b>     | <b>Aksi</b>                                                                      |
| 3485               | idperiode<br>idunit<br>idkurikulum: 2010<br>idmk | : 20162<br>: 26201<br>: 126KB093 | U            | 28 Des 2017, 11:53:59      | adminsevima      | 66.96.234.212     | u-data_kelas      | $\begin{array}{ c c c }\hline \mathbf{a} & \mathbf{0}\end{array}$                |
| 3484               | idperiode<br>idunit<br>idkurikulum: 2010<br>idmk | : 20162<br>: 26201<br>: 126KB093 | U            | 28 Des 2017, 11:52:42      | adminsevima      | 66.96.234.212     | u-data_kelas      | $\pmb{\Delta}$ .                                                                 |
| 3482               | idperiode<br>idunit<br>idkurikulum: 2010<br>idmk | : 20171<br>: 26201<br>: 126KK121 | U            | 28 Des 2017, 11:47:13      | adminsevima      | 66.96.234.212     | u-data kontrakkul | $\begin{array}{c c c c} \hline \mathbf{a} & \mathbf{e} & \mathbf{e} \end{array}$ |

*Gambar 5-3 Halaman Log Aktivitas*

2. Untuk menampilkan detail data pilih tombol

## <span id="page-17-0"></span>**5.3. Manajemen Log Login**

Menampilkan *history* pengguna yang menggunakan sistem. Histori pengguna ditampilkan secara detail nama pengguna, waktu *login* beserta dengan alamat IP. Berikut langkah untuk mengakses menu log *login*.

#### **Langkah-langkah:**

1. Pilih menu  $\text{Log} \rightarrow \text{Log} \cdot \text{n}$ .

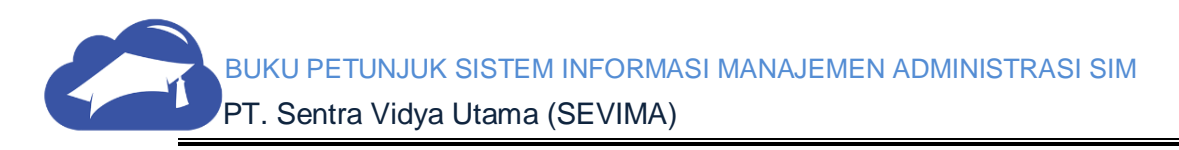

| $-$ Semua $-$<br>$\blacksquare$<br>Cari Log |             | $\circ$<br>$\alpha$              |                  |                   |  |
|---------------------------------------------|-------------|----------------------------------|------------------|-------------------|--|
| <b>Waktu</b>                                | <b>Akun</b> | Nama Pengguna                    | <b>Aktivitas</b> | <b>Alamat IP</b>  |  |
| 18 Agu 2017, 14:00:35                       | 07314603018 | Muchamad Yudi, S.Pd.             | login            | 125, 167, 42, 198 |  |
| 18 Agu 2017, 13:38:43                       | admin       | <b>Administrator Universitas</b> | login            | 125, 167, 42, 198 |  |
| 18 Agu 2017, 13:34:21                       | 07314602017 | Wulan Handayani, A.Md.Ak.        | login            | 36,84,38,187      |  |
| admin<br>18 Agu 2017, 13:32:38              |             | <b>Administrator Universitas</b> | loginas          | 66, 96, 234, 212  |  |
| 18 Agu 2017, 13:32:38                       | adminsevima | adminsevima                      | logoutas         | 66.96.234.212     |  |
| 18 Agu 2017, 13:32:24                       | adminsevima | adminsevima                      | login            | 66.96.234.212     |  |
| 18 Agu 2017, 13:22:29                       | adminsevima | adminsevima                      | login            | 66.96.234.212     |  |
| 18 Agu 2017, 13:07:17                       | adminsevima | adminsevima                      | login            | 66.96.234.212     |  |
| 18 Agu 2017, 11:12:58                       | 07314603018 | Muchamad Yudi, S.Pd.             | login            | 125, 167, 42, 198 |  |
| 18 Agu 2017, 11:05:13                       | adminsevima | adminsevima                      | login            | 66, 96, 234, 212  |  |

*Gambar 5-4 Halaman Log Login*

# <span id="page-18-0"></span>**6.Login Sebagai Pengguna Lain**

Hanya pengguna super administrator yang bisa menggunakan *login* sebagai pengguna lain untuk menangani masalah tertentu.

#### **Langkah-langkah:**

- 1. Pilih menu *Login* **As.**
- 2. Masukkan nama pengguna, kemudian pilih tombol *Login***,** secara otomatis *user* akan *login* sebagai nama pengguna tersebut.

| <b>Dashboard</b> | Struktur Menu                        | <b>Hak Akses</b> | Unit Kerja | Role | Pengaturan | Pengguna | Log | Login As                    |
|------------------|--------------------------------------|------------------|------------|------|------------|----------|-----|-----------------------------|
|                  | Login As Login sebagai pengguna lain |                  |            |      |            |          |     | $\bigoplus$ Home > Login As |
|                  | Pengguna                             |                  |            |      |            |          |     | $D$ Login                   |

*Gambar 6-1 Halaman Login As*

3. Pastikan nama pengguna yang dimasukkan sesuai dengan nama yang berada pada daftar *user*.

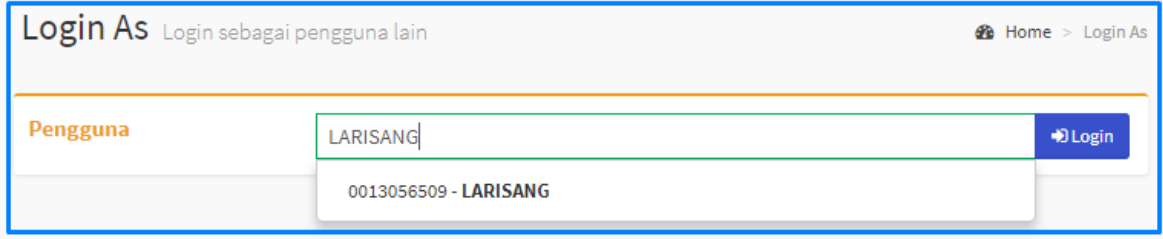

*Gambar 6-2 Pemilihan Nama Pada Login As*

# <span id="page-18-1"></span>**7.Menambah Data Pengaturan Aplikasi**

Pengaturan digunakan untuk mengatur kop pada data laporan.

#### **Langkah-langkah:**

- 1. Pilih menu Pengaturan  $\rightarrow$  Aplikasi.
- 2. Tentukan *filter* kelompok untuk menampilkan data.
- 3. Tambah data pengaturan dengan menambah *field key*, *name*, keterangan dan tentukan

*value* dan unit kerja kemudian pilih tombol **E** untuk menyimpan data.

| <b>Kelompok</b>     | Universitas                | 1. lakukan filter data                                                                          |                             |                |                                                                 |
|---------------------|----------------------------|-------------------------------------------------------------------------------------------------|-----------------------------|----------------|-----------------------------------------------------------------|
| <b>Key</b>          | <b>Name</b>                | kelompok<br>Value                                                                               | Keterangan                  | Unit<br>Kerja  | <b>Aksi</b>                                                     |
| university_address  | <b>Alamat Universitas</b>  | Jalan Teuku Umar - Lubuk Baja, Lubuk Baja Kota, Lubuk Baja, Kota<br>Batam, Kepulauan Riau 29432 |                             |                | ◢▮▥                                                             |
| university_city     | <b>Kota Universitas</b>    | <b>Batam</b>                                                                                    |                             |                | $\begin{array}{c c} \hline \textbf{r} & \textbf{r} \end{array}$ |
| university email    | <b>Email Universitas</b>   | info@stt-ibnusina.ac.id                                                                         | info@stt-<br>ibnusina.ac.id |                | $\sqrt{2}$<br>l iii                                             |
| university logo     | Logo Universitas           | http://2.bp.blogspot.com/-LuP-UdG_dZA/U2UKIkqNXnI/AAAAAAAAACM<br>/gFZtz0xqvL0/s1600/stt.png     |                             |                | $\mathscr{L}$<br>面                                              |
| university name     | Nama Universitas           | Sekolah Tinggi Teknik Ibnu Sina                                                                 |                             |                | ◢▮▦                                                             |
| university_nickname | Nama Pendek<br>Universitas | STT Ibnu Sina                                                                                   |                             |                | $\gamma$ 0                                                      |
| university_phone    | <b>Telepon Universitas</b> | +62 778 425391<br>2. lakukan pengisian data                                                     |                             |                | $\bullet$ 0                                                     |
| university_website  | <b>Website Universitas</b> | pengaturan<br>stt-ibnusina.ac.id                                                                |                             | 3. klik Simpan | $\theta$ 0                                                      |
|                     |                            | $\blacktriangledown$<br>Text                                                                    |                             |                | ъ                                                               |

*Gambar 7-1 Halaman Pengaturan*

**Pada pengaturan aplikasi dapat mengelola background website PMB atau mengubah penulisan detail perguruan tinggi di halaman PMB dan info-info tambahan yang berhubungan dengan sistem.**

# <span id="page-19-0"></span>**8.Akses Keluar Sistem**

1. Tekan tombol **Menu** pada sisi kanan atas.

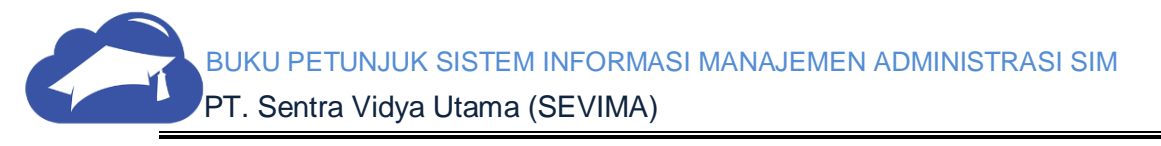

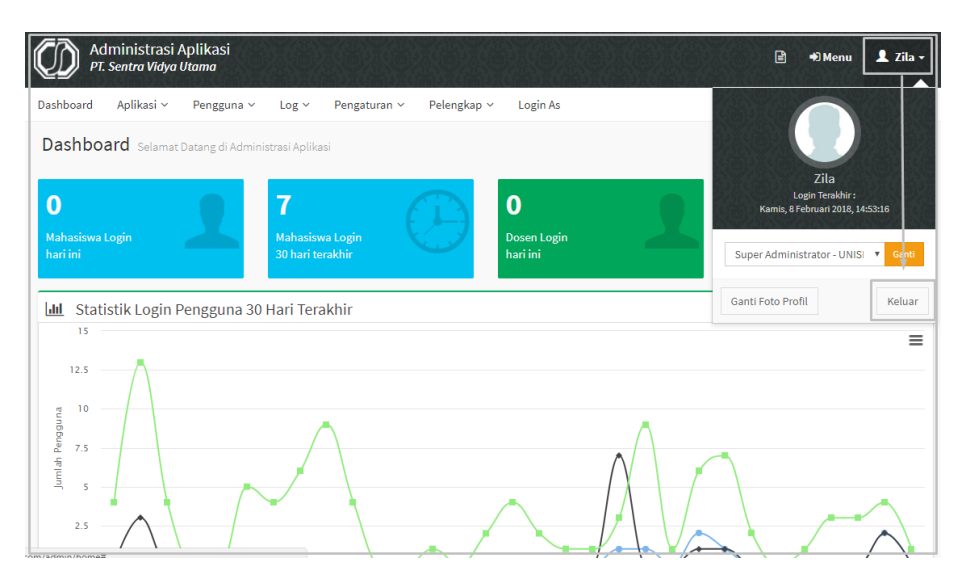

*Gambar 8-1 Tombol Menu pada Halaman SIM Akademik*

2. Tekan tombol **Keluar**.

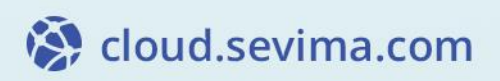

 $\mathcal{L}$  ,  $\mathcal{L}$  and  $\mathcal{L}$  and  $\$